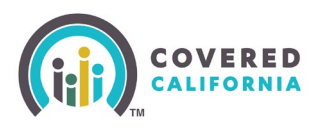

### **Overview**

Agency Managers and Approved Admin Staff 2 can transfer consumer delegations between Agents within the Agency without assistance from Covered California. This includes transferring the entire Book of Business between Agents within the same Agency.

The steps below are from the Agency Manager's perspective, but the functionality is the same for Approved Admin Staff 2.

**Note**: To transfer consumers or an entire Book of Business to an Agent outside of the Agency, contact Agent Contracts at [agentcontracts@covered.ca.gov.](mailto:agentcontracts@covered.ca.gov)

### **Transferring a Single Consumer**

- 1. Login to the Agency Portal.
- From the *Agency* dropdown menu, select **Transfer Delegations**.

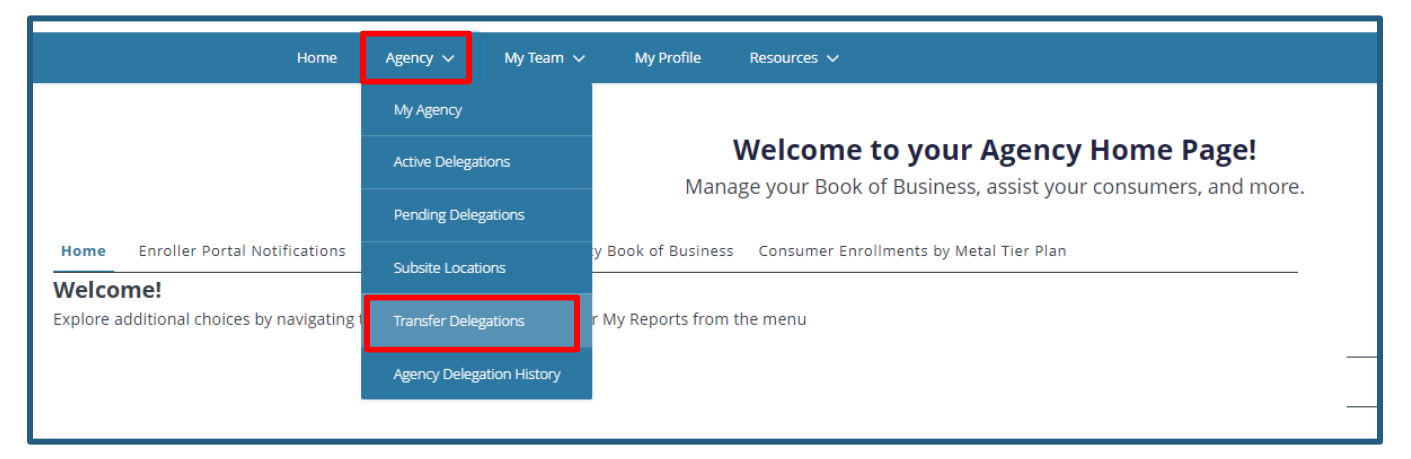

Click the radio button for *Select one or more specific delegations to transfer to another enroller*. Then click **Next**.

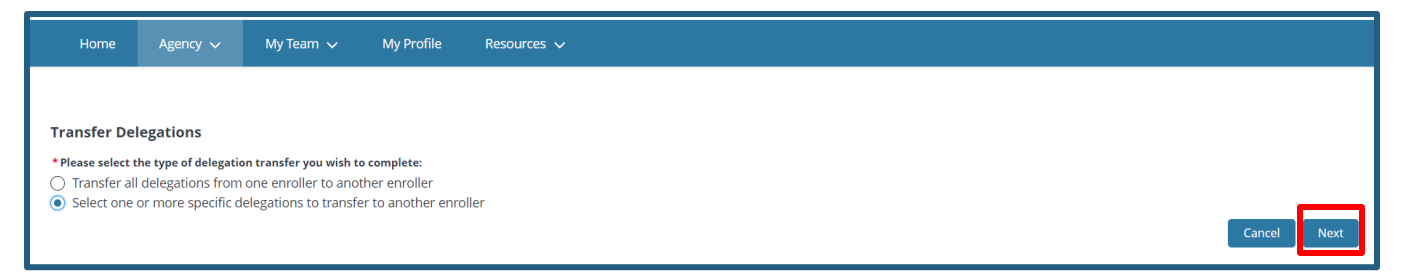

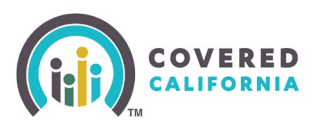

Your list of consumer delegations populates on the next page. Select one or more delegations to transfer to another enroller, then click **Select Delegations**.

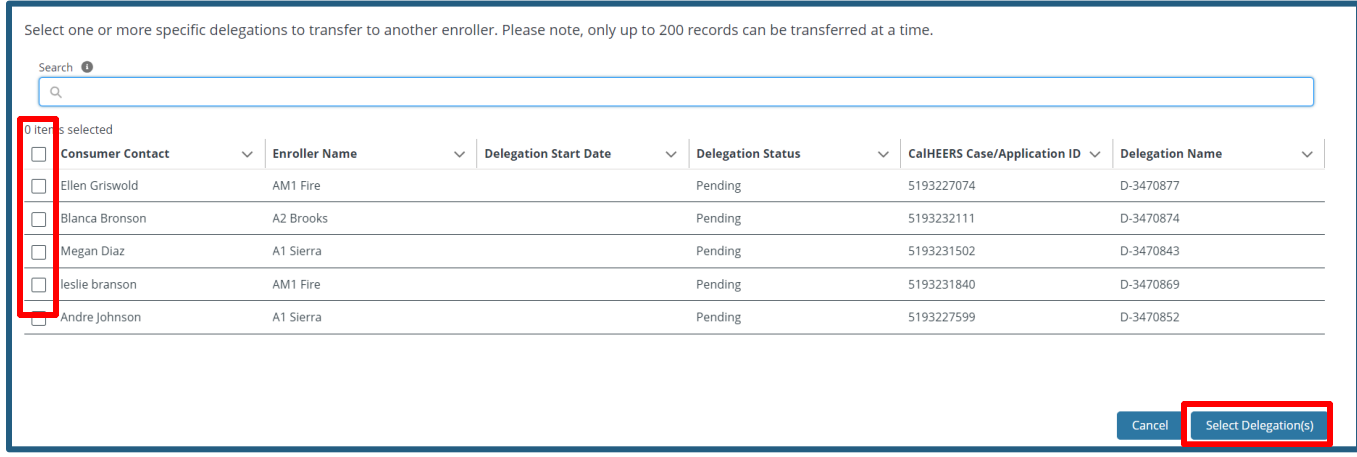

**Note**: The search bar can be used to search the following:

- CalHEERS Case/Application ID
- First and/or Last Name of the Consumer Contact
- On the following page, use the Search field for the Enroller to receive the consumer delegate transfer, select the Enroller the click **Transfer Delegation(s)**.

Agents can be found by searching the following:

- Name
- Email
- License/Certification Number
- Role

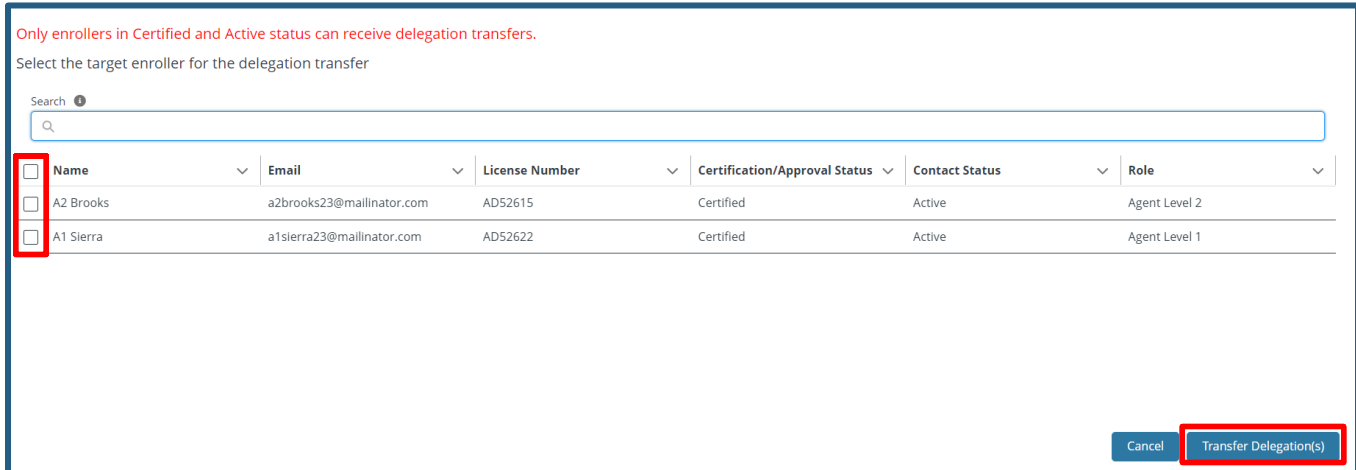

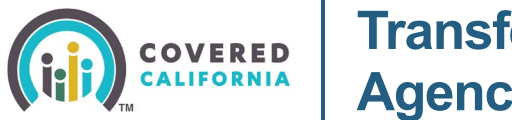

**Note**: Only agents in Certified and Active status can receive delegation transfers. An error message displays when more than one enroller is selected. Clicking the **Cancel** button navigates the user back to the previous page.

A message displays that the transfer is in progress.

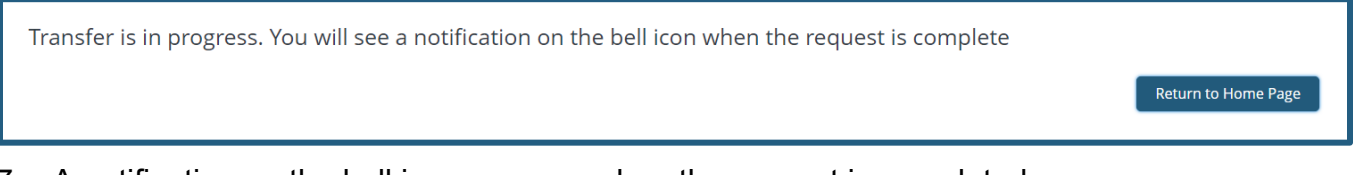

A notification on the bell icon appears when the request is completed.

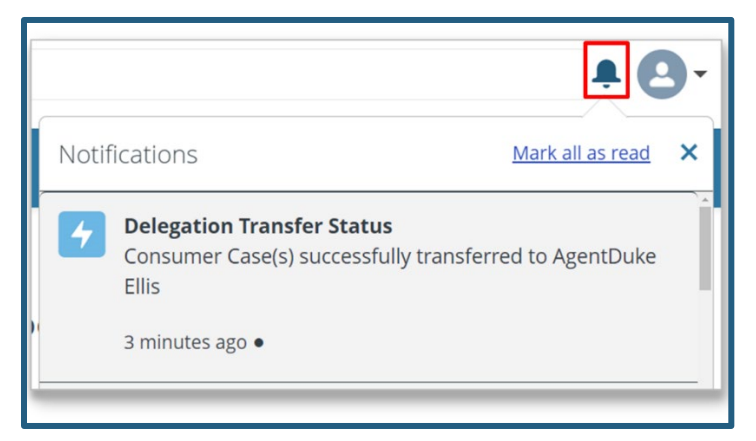

**Note**: If there was an issue with the transfer after multiple attempts, please contact the Agent Service Center at (877) 453-9198.

### **Transfer an Entire Book of Business Between Enrollers within an Agency**

From the *Agency* dropdown menu, select **Transfer Delegations**.

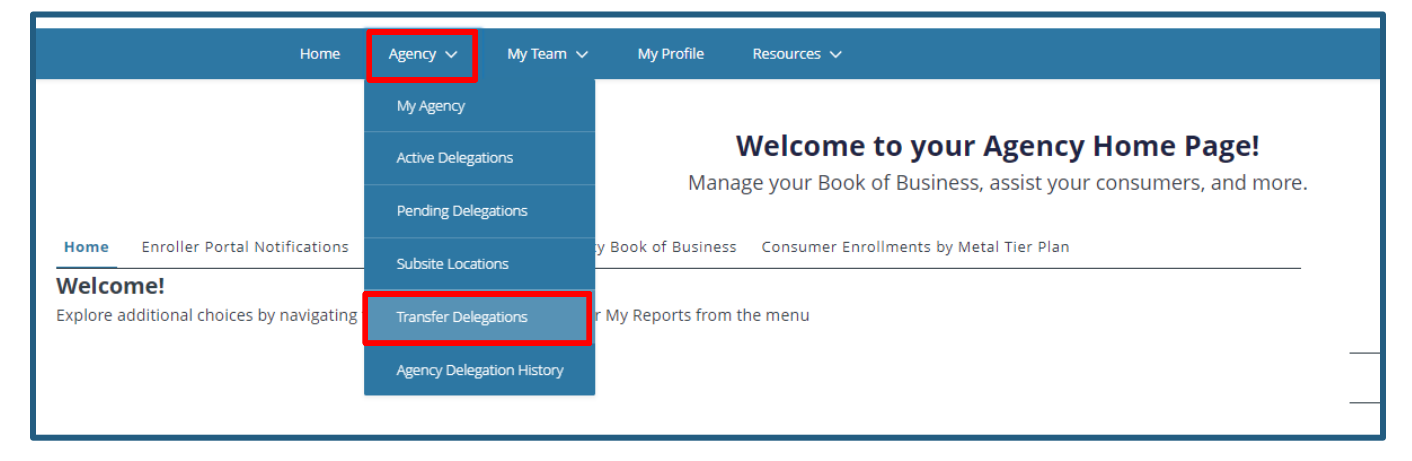

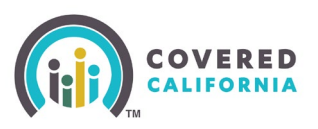

Click the radio button for *Transfer all delegations from one enroller to another enroller*. Then click **Next**.

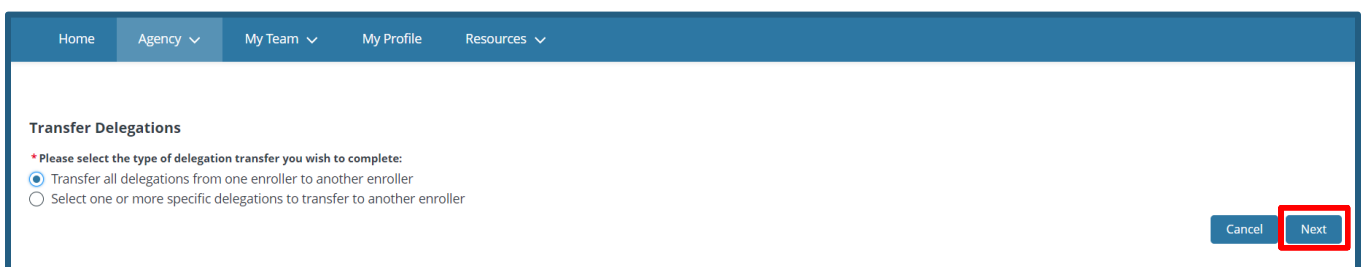

#### Select the source enroller whose Book of Business you want to transfer and click **Next**.

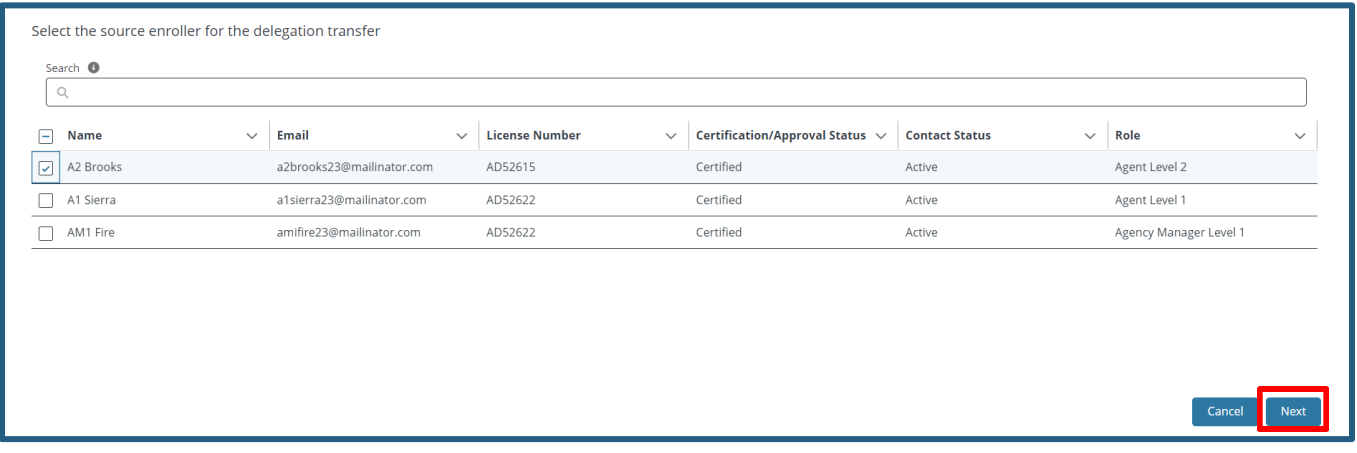

### Select the target enrollers and click **Transfer Delegation(s)**.

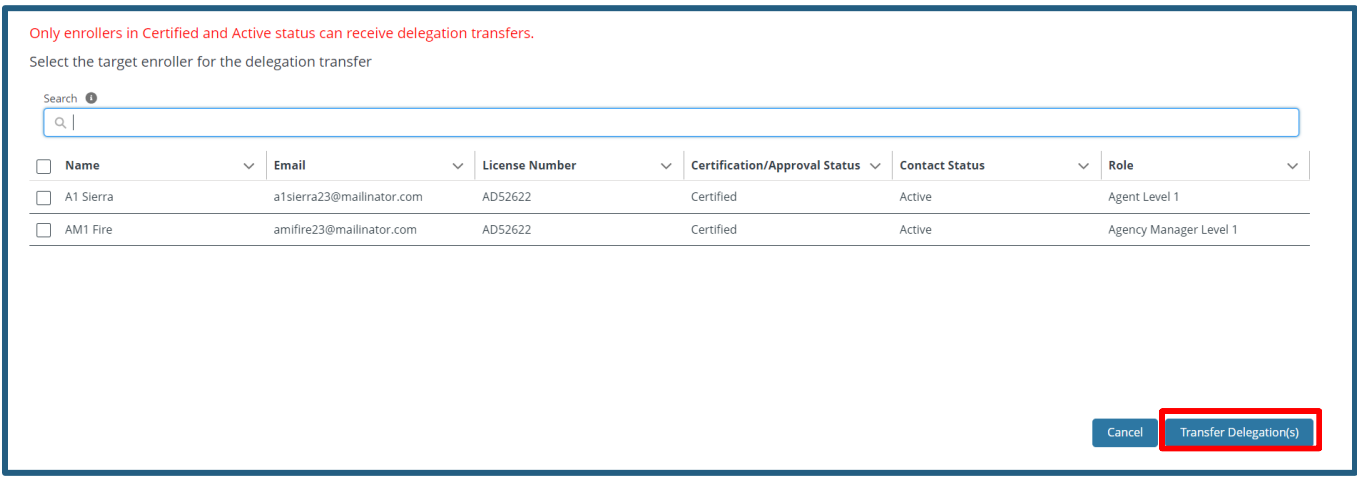

A message will display that the transfer is in progress, and once the Book of Business transfer is complete, a notification will appear on the bell icon.

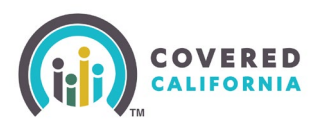

## **Transfer Delegations for Agencies with 2000+ Delegations**

For agencies with a large Book of Business (2,000+ delegations), use the below steps to transfer individual delegations.

- Using the search bar function, type in either of the following:
	- CalHEERS Case/Application ID
	- First and/or Last Name of the Consumer Contact
- Under the *Delegations* section, click the hyperlink of the **Delegation Name**

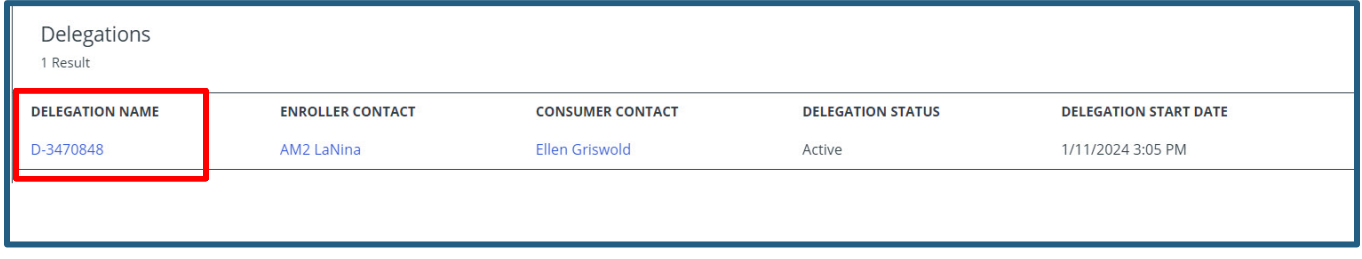

The *Delegation* page appears. On the righthand side, select the down arrow carat and select **Transfer Delegation**.

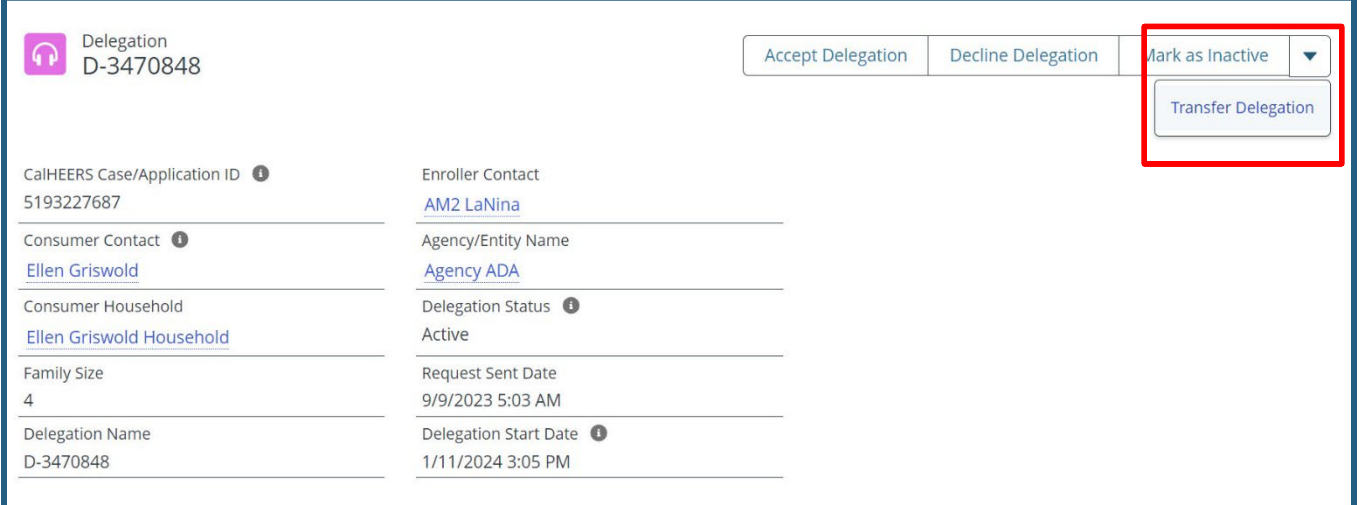

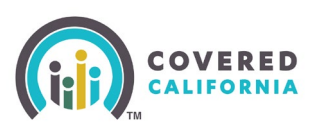

### Select the target enrollers and **click Transfer Delegation(s).**

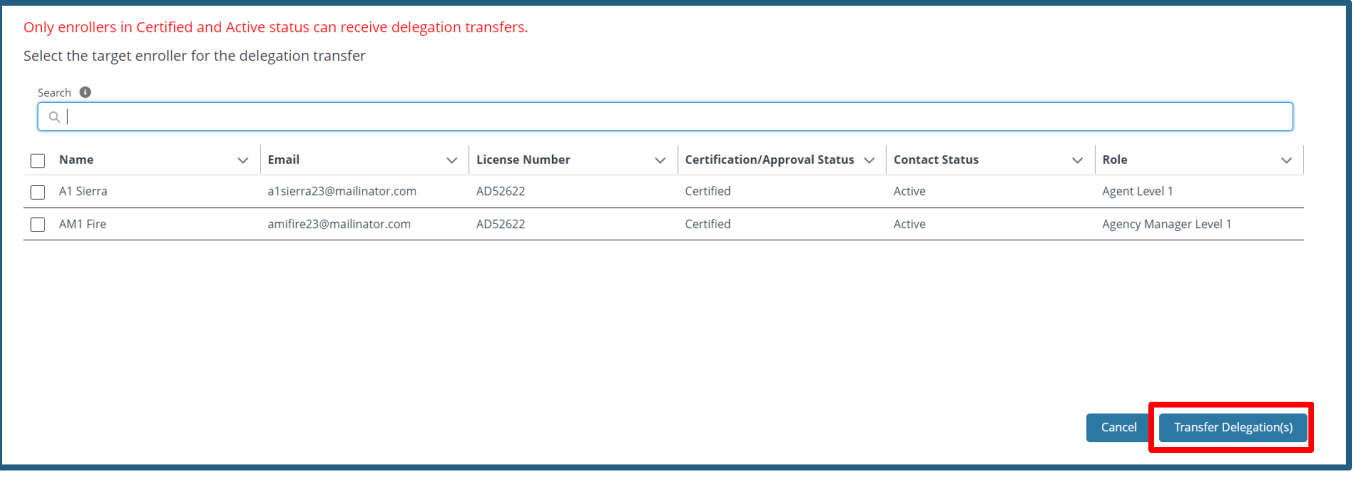

A message displays that the transfer is in progress.

Transfer is in progress. You will see a notification on the bell icon when the request is complete

A notification on the bell icon appears when the request is completed.

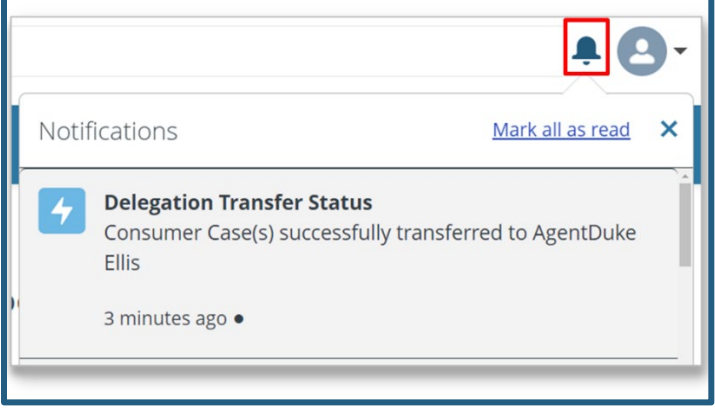

Return to Home Page